## Microsoft Office Excel 2013 Manual

関数の使い方(3)

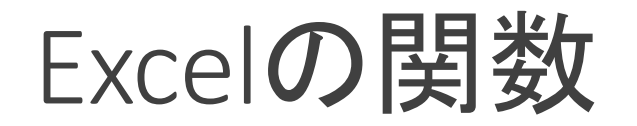

Excelではセルに数字ばかりが入力されているとは限らず文字や式が 入力されている場合もあります。 そのような時にセルの数を数えるには**COUNT**関数を使います。

## [例題3]COUNT関数を使って、文字や数字の数を表示しましょう!

まず、サンプルのExcelファイルを ダウンロードします。 ダウンロード☞kansuu3.xlsx

※注意

ダウンロードできない場合は、 右クリックで対象をファイルに 保存をクリックすると保存でき ます。

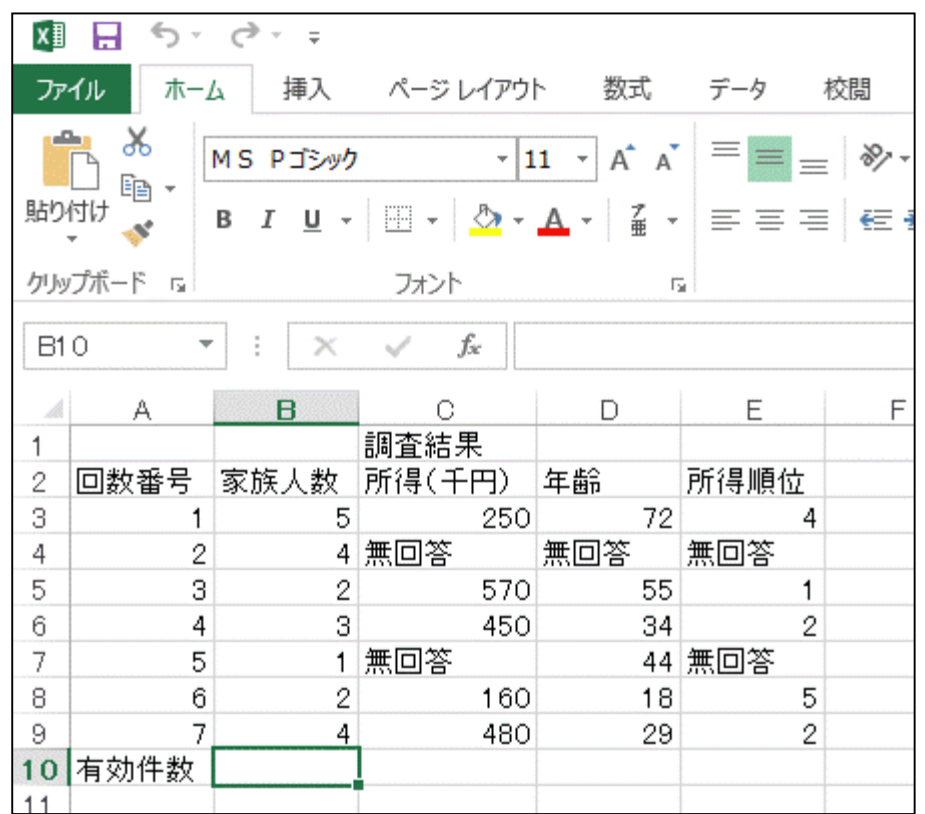

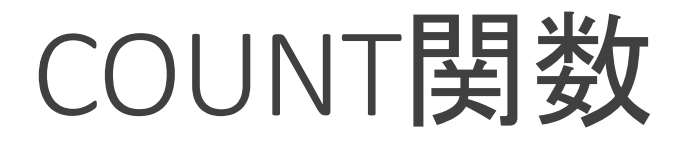

COUNT関数はデータが入力されているセルの数を数えることが出来ます。

1.結果を表示させたいセルをク リックし、

数式タブ→関数ライブラリグルー プの関数の挿入をクリックします。

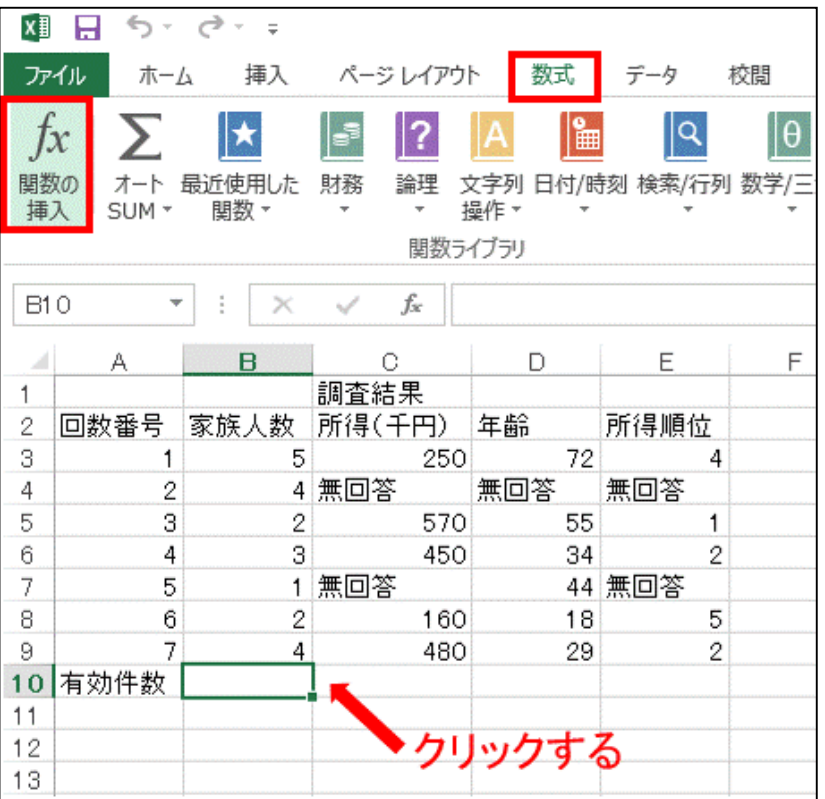

## 2.関数の挿入ボックスの関数の分類からすべて表示を選びます。 関数名の一覧からCOUNTを選択し、OKをクリックします

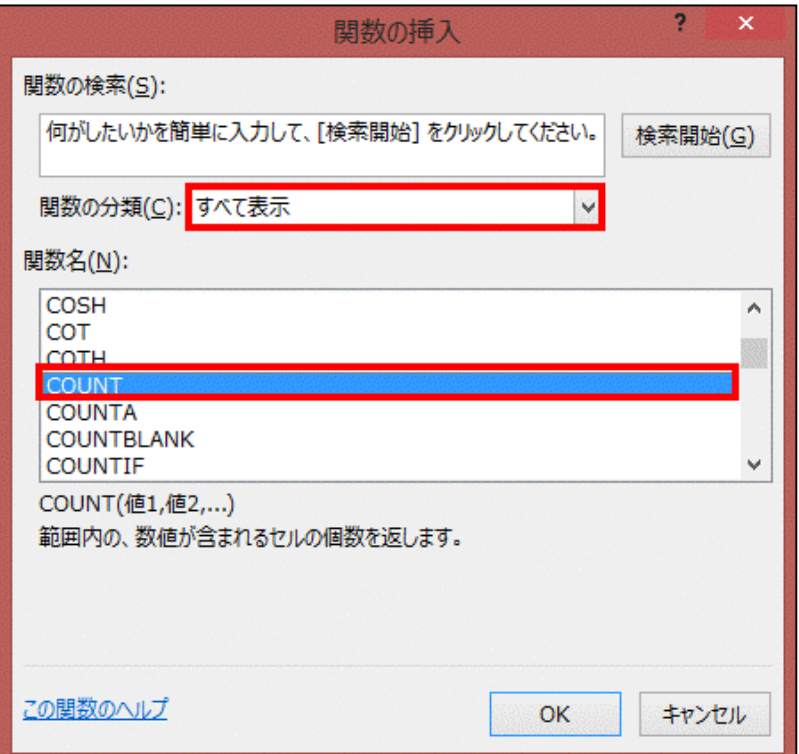

3.関数の引数ボックスが開くので、COUNTの値1の中に数えるセルの 範囲を入力します。

今回はB3セルからB9セルの範囲を数えたいので、B3:B9と入力します。 数える範囲を入力したら、OKをクリックします。

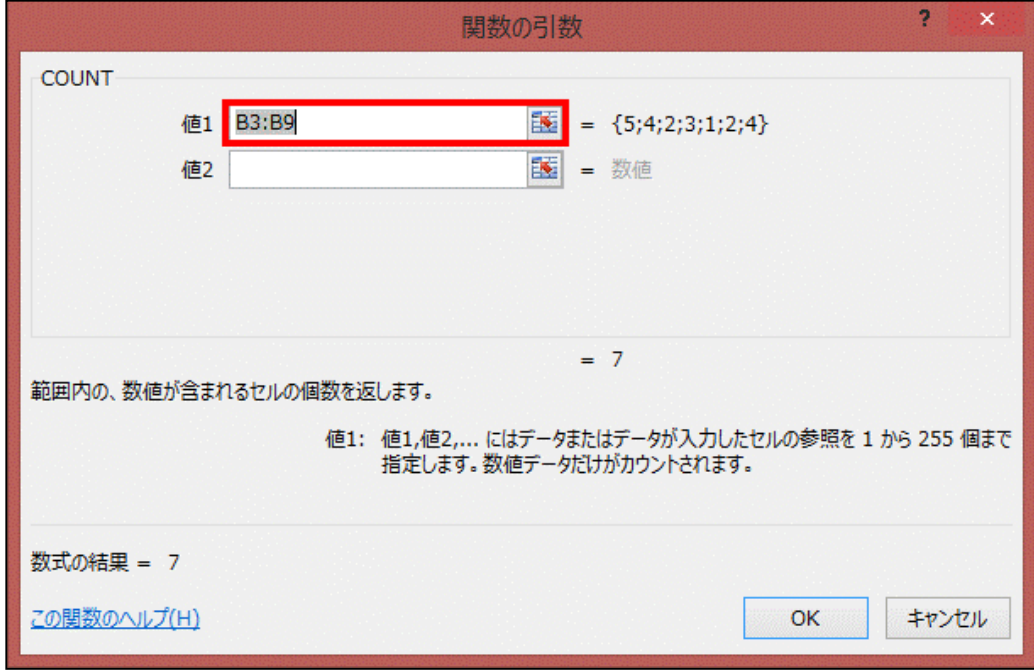

4.選択したセルに結果が表示されます。

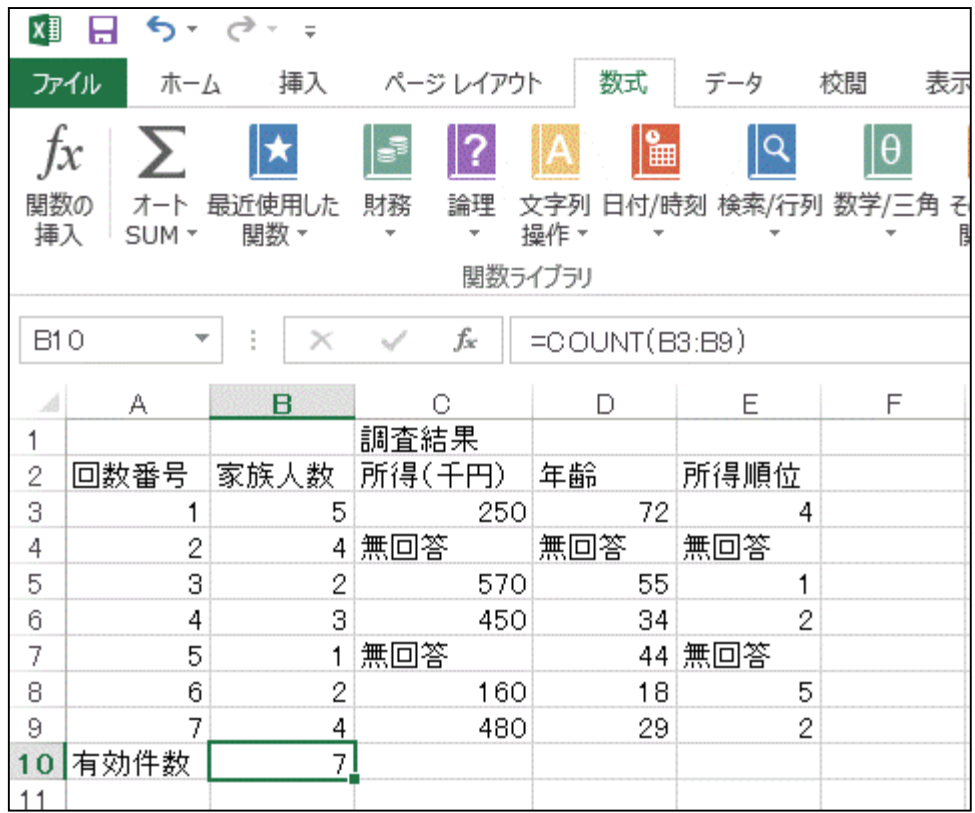

## 5.同様にほかのセルもCOUNT関数を使って数えます。

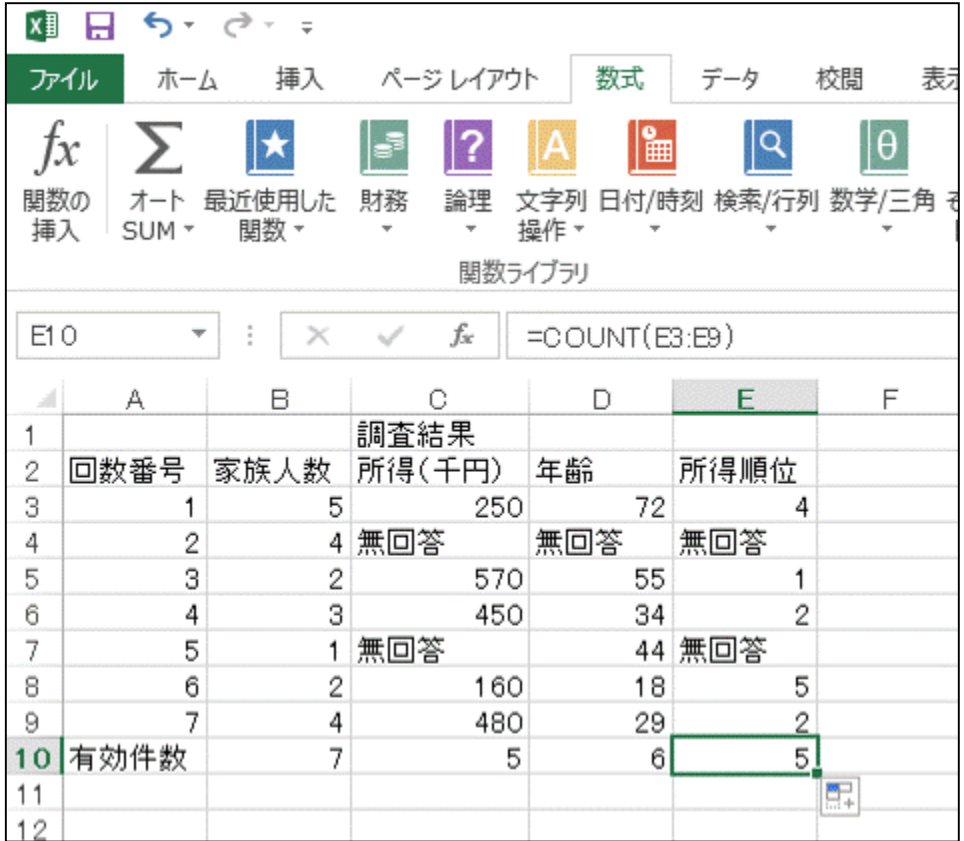

オートフィル機能を使うと簡単にもっと作ることが出来ます。

オートフィル機能は、コピーする セルを選択し、そのセルの右下 の黒四角をドラッグ

(左ボタン押しながらマウス移動 させること)

させると元のセルの内容をコ ピーすること出来ます。

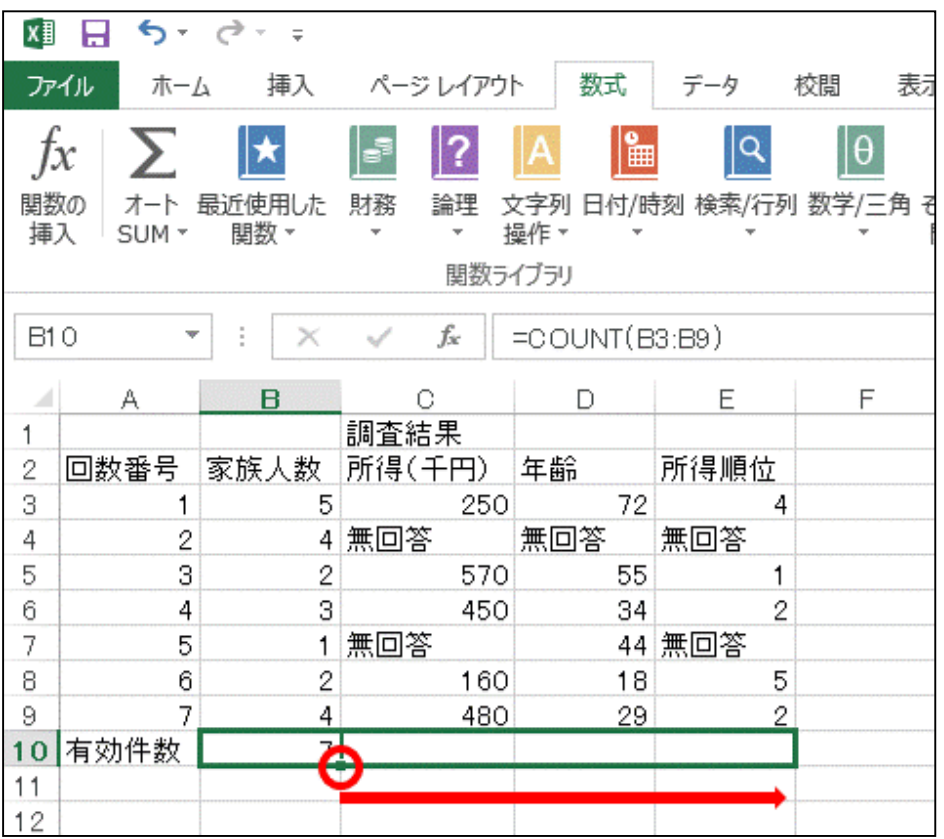